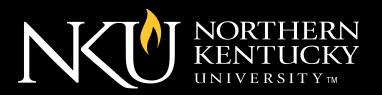

#### Close Caption Using Accessify.com

September 2015

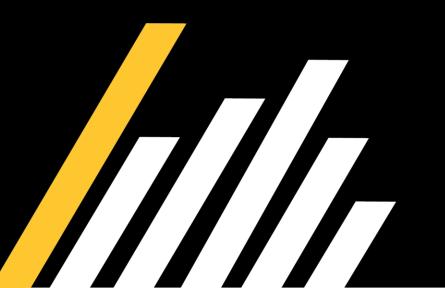

#### **Getting Started**

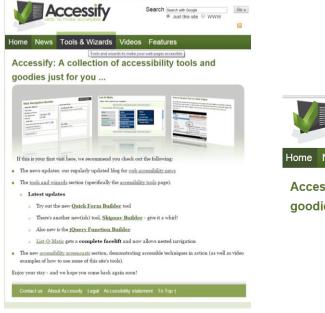

1. Go to accessify.com

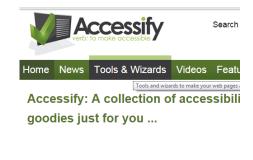

- Updated Quick Form Builder. A complete re-write/re-think Give it a try!
- <u>Easy YouTube caption creator</u>. Takes the pain out of creating
- <u>Quick Page Accessibility Test</u>. Here's a handly little tool that u
  analysis of any web page, highlighting definite issues, warning
  highlighting areas that could benefit from some ARIA enhanc
- <u>ARIA Slider Generator</u> Need a slider control? Use this tool to slider with your own settings,
- <u>Skip Navigation Builder</u> Create skip navigation links that ap for mouse users; creates all the HTML, CSS and JavaScript re
- <u>Pop-up Window Generator</u> Create pop-up windows that are

2. Select Tools & Wizards

3.Select "Easy YouTube caption creator.

### **First-Find Your Link**

| Like | 8                  | Save to 💌             | 🖂 💽 는 Share 🚄 |
|------|--------------------|-----------------------|---------------|
|      |                    |                       |               |
|      |                    |                       |               |
| P    | http://www.youtube | a.com/watch?v=NP9r6Fv | aMUM          |

- Go to the page of the YouTube video you want to caption and look for the Share button in the area below the video.
- Click on this button and copy the URL for the video

### **Step 1 in Accessify**

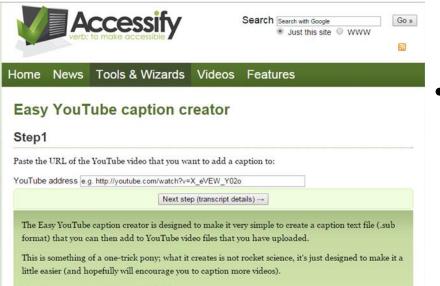

There's an overview of this tool on YouTube.

**Note**: this tool is no longer being developed as YouTube's automatic captioning has somewhat overtaken this tool. If you already have a transcript and if the audio in your video file is clear enough, <u>YouTube can probably work out the timings automatically</u>.

Contact us About Accessify Legal Accessibility statement To Top †

 Paste the URL for the YouTube video in the text box under Step 1, then choose "Next step (transcript details)".

# Next-Create or find Your Transcript

- Using your favorite text editor (such as TextEdit on the Mac, Notepad on Windows, or Dragon Speaking Naturally), create a transcript for the video. You will have to watch the video and type what you hear into your text document. The file should be saved as a plain text file and you should try to keep the line length as short as possible (no more than 8 to 10 words).
- If you already have your transcript, save I as a plain text file and try to keep the line length as short as possible (no more than 8-10 words).

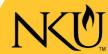

# Step 2 in Accessify

 Copy the transcript text, then return to the Easy YouTube Caption Creator in your web browser and paste the transcript text under Step 2 and choose "Split into separate caption lines."

#### Step 2

Paste the transcript here with a new line at around 10 words. There's an exa try out or use as a point of reference for where to break each line:

This is your host Luis Perez. In this episode, I'm going to provide you with some information about the Florida alligator. An average adult American alligator can weigh up to 800 pounds and grow to 14 and a half feet. The American alligator is protected because it resembles the saltwater crocodile, of which there are only about 500 left.

Split into separate caption lines →

# **Step 3 in Accessify**

- Follow the directions on the right side of the screen for Step 3. You will press the "a" key on your keyboard each time you hear the beginning of a line in your video.
- When you're finished, click on "OK, I'm done adding now."

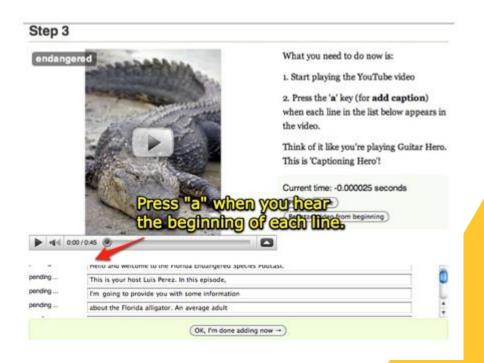

# From Accessify to YouTube

1. Easy YouTube Caption Creator will display the captioned text with the timing information on the next screen. Copy this text and paste it into a new text document in your text editor, then save the file with the sub extension.

2. Return to the YouTube page for your video and choose Captions and Subtitles in the area above the video.

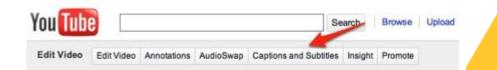

# **Upload Your File**

 Choose "Add New Captions or Transcript" on the right side of the screen, then select "Choose File" and locate the .sub file you saved earlier.

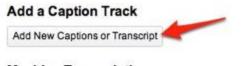

Machine Transcription

Machine Transcription is available for the videos in this Channel. To enable Machine Transcription for this video, please 'Request Processing'. We will try our best to get some results in a few days.

Request Processing (English only)

#### Specifics...

| File                                     |                                             |
|------------------------------------------|---------------------------------------------|
| Choose File No                           | file chosen                                 |
| Гуре                                     |                                             |
|                                          |                                             |
| Cantion file (inc)                       | (idoe timo codoe)                           |
|                                          |                                             |
| Caption file (inc<br>Transcript file (E) | ludes time codes)<br>Inglish only) (*beta*) |
| Transcript file (E                       |                                             |
| Transcript file (E                       | inglish only) (*beta*)                      |
| 2                                        | nglish only) (*beta*)                       |

View on video nage »

 Make sure you select "Caption file (includes time codes" for the Type, and select the appropriate language from the Language menu. When you're done with the settings, choose Upload File.

NKU

### Last Step!

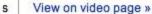

#### Add New Captions or Transcript

#### File

Choose File No file chosen

#### Type

| Caption file (includes time co | des) |
|--------------------------------|------|
|--------------------------------|------|

Transcript file (English only) (\*beta\*)

| anguage:    | Name (optional): |   |
|-------------|------------------|---|
| English     |                  | • |
| Upload file | Cancel           |   |

 To view the captioned video, choose "View on video page" at the top of the screen.

NKU

### Select CC

 If you don't see the captions as the video plays back, click on the CC button below the video. This button will toggle the captions on and off.

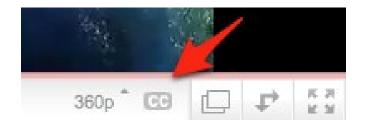

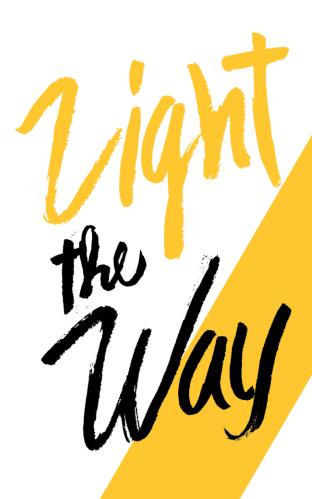

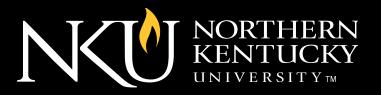

# This tutorial was brought to you by Tech-Ease

http://etc.usf.edu/techease/4all/web-accessibility/addingclosed-captions-to-youtube-videos/#accessvid